Android 端末での設定方法(IMAP 編) How to set E-mail app (IMAP) on Android devices

0. 事前に https://office365.iii.kyushu-u.ac.jp/login からサインインし、以下の手順で自分の基本メー ルアドレスをメモしておいてください。

Sign in on https://office365.iii.kyushu-u.ac.jp/login in advance and make a note of your Primary Mail Address by the following procedure.

サインイン⽅法 / Guide for Sign-in

https://office365.iii.kyushu-u.ac.jp/qdai-only/index.php/sign\_in/

●をクリックすると自分の名前と基本メールアドレスが表示されます。

**III** Q చ్రి こんにちは Q 検索 アプリ Office のインストール >  $\bullet$ **N** 币  $w \equiv$  $\ket{s}$  $x \equiv$ P Outlook OneDrive Word PowerPoint OneNote SharePoint Teams Excel m.  $\Omega$  $\mathcal{R}$ කි マイアカウント  $\mathbf{x}$ こんにちは Q 検索 アプリ Office のインストール V @m.kvushu-u.ac  $\bullet$ **W x** P<sub>3</sub> プロファイル Outlook OneDrive Word Excel PowerPoint マイアカウント サインアウト  $s$ **TB** N<sub>2</sub>  $N<sup>3</sup>$ 

Click <sup>2</sup> to display your name and Primary Mail Address.

1. 例として[K-9 Mail] を Google Play で検索してインストールし、起動します。 Search [K-9 Mail] as an example on Google Play, install it, and launch it.

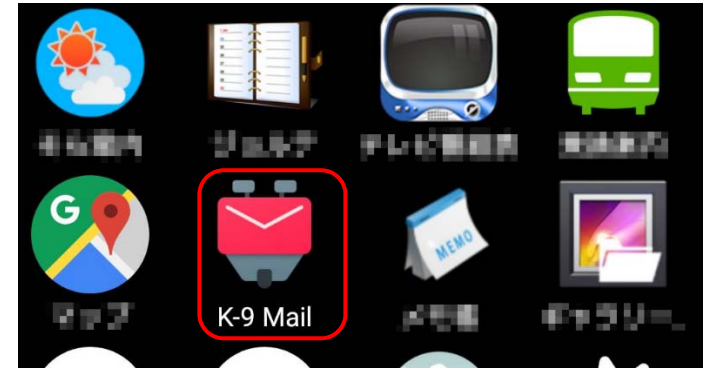

2. 全学基本メールアドレスと SSO-KID のパスワードを入力し、[次へ]をタップします。

Enter the Primary mail address of the university and the password of SSO-KID.then tap [Next].

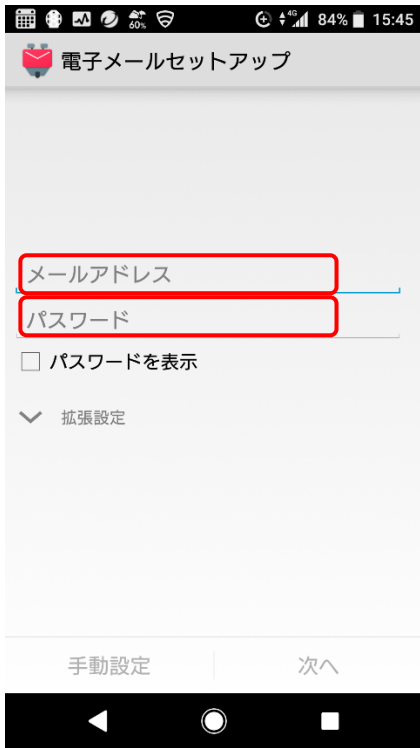

3. 次に[IMAP サーバ]をタップします。 Then tap IMAP server.

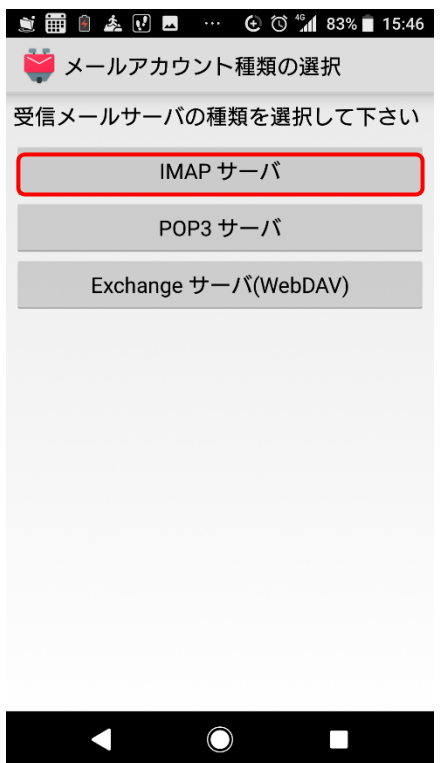

4. 以下の項目を入力し、[次へ]をタップします。

Enter the following fields and tap [Next].

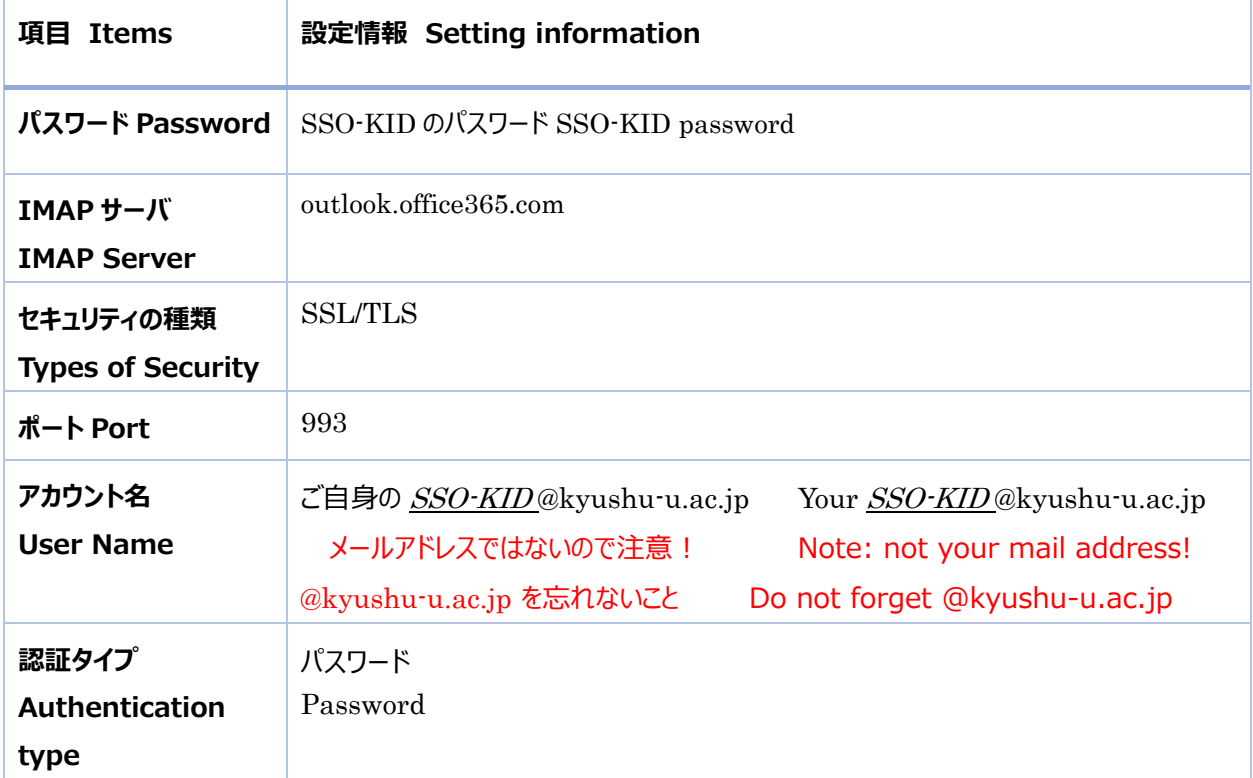

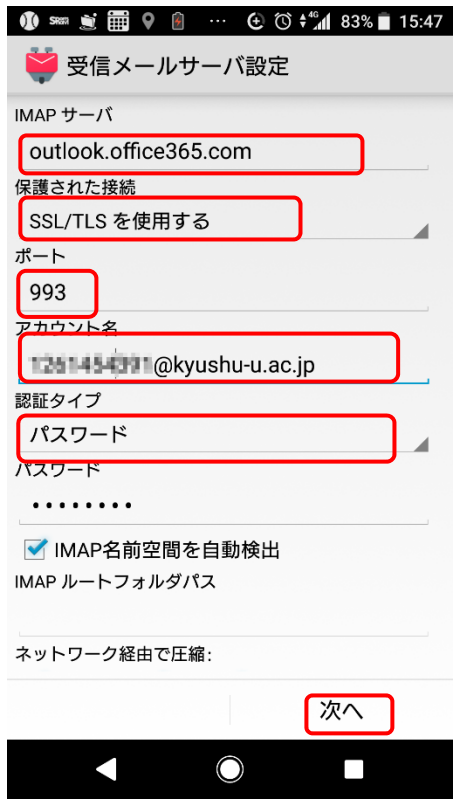

5. 以下の項目を入力し、[次へ]をタップします。

Enter the following fields and tap [Next].

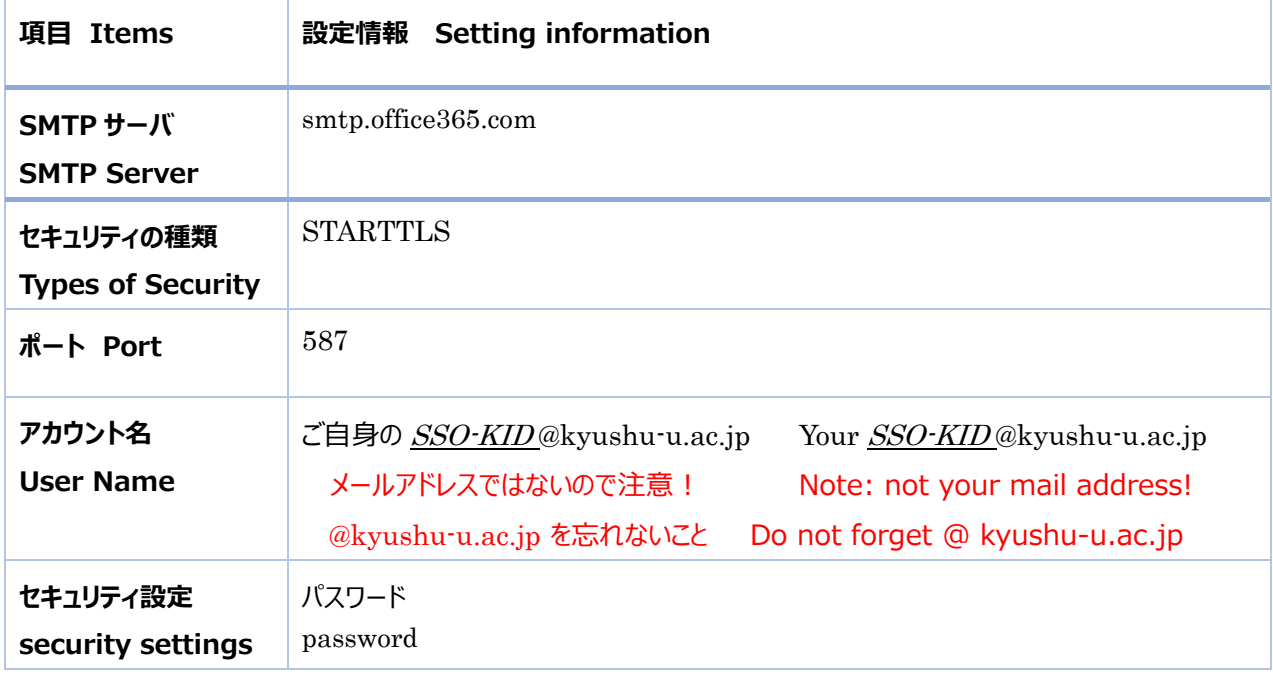

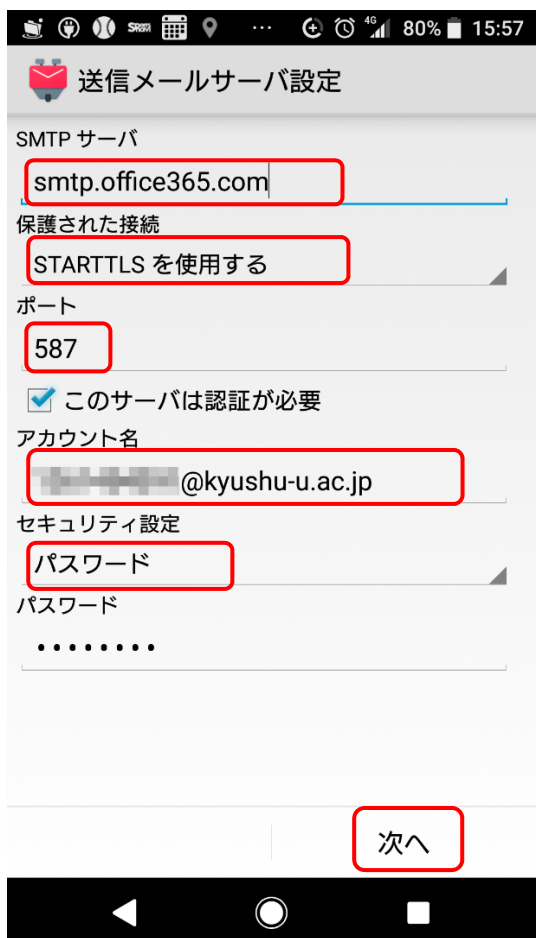

6. 受信メールを表⽰する件数を 1000 件などにし、[次へ]をタップします。 Set the number of incoming e-mails to 1000, etc., and tap [Next].

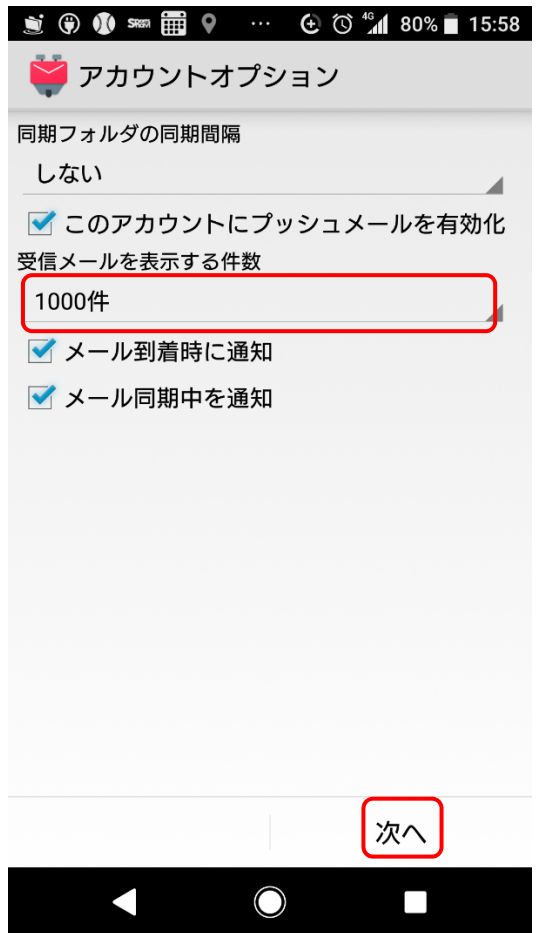

7. 最後に自分の名前を入力して、[完了]をタップします。 Finally, enter your name and tap Done.

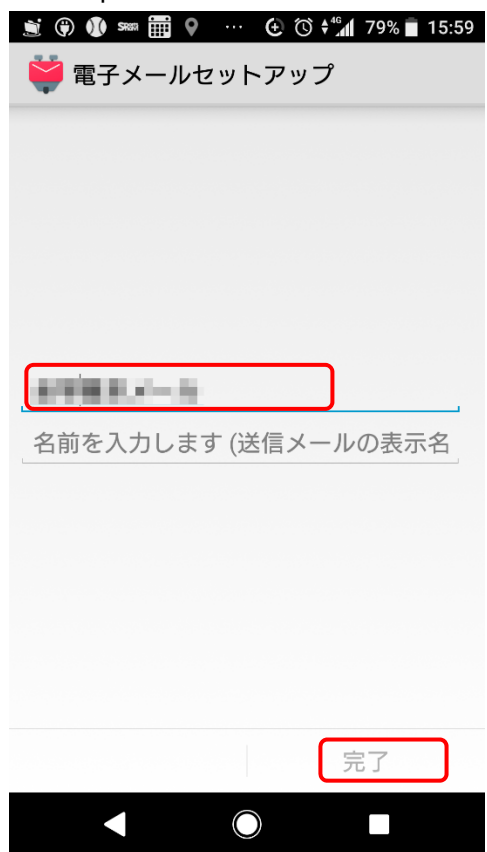